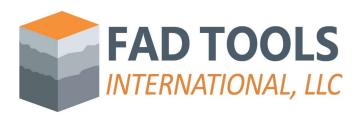

## Instructions to Install FAD.

Once you receive the physical USB key in the mail, please follow these steps to install FAD:

- Download the installer from this link for the
   <a href="https://www.fadtools.com/Installers/FADTools%205.2.1%20Setup\_Service\_Pack\_11.zip">https://www.fadtools.com/Installers/FADTools%205.2.1%20Setup\_Service\_Pack\_11.zip</a> or the latest Service Pack of FAD 5.2.1 in the download section.
- Unzip the file and run the installation wizard by clicking on setup.exe.
- Follow the instructions of installation wizard.
- Run and install the driver the first time that you run FAD.

## Setting up a server for a network key

If you have network key (e.g. red dongle):

- Download and install the driver in the server. You can do this by downloading the installer from
  this link <a href="https://www.fadtools.com/zips/Sentinel\_LDK\_8\_3.zip">https://www.fadtools.com/zips/Sentinel\_LDK\_8\_3.zip</a>, unzip the file and follow the
  instructions in the wizard.
- Check that the driver is running properly by typing <a href="http://localhost:1947/\_int\_/devices.html">http://localhost:1947/\_int\_/devices.html</a>. If you don't see FAD dongle key with vendor ID 87454 as shown below, please, contact technical support.

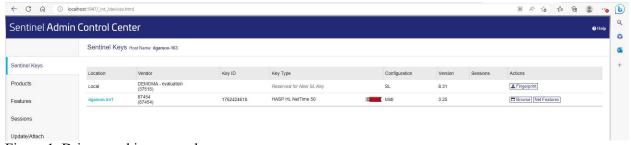

Figure 1. Driver working properly

## Troubleshooting installation.

This should be enough to set up the key in the new server, and you should be able to see the key when you open this link <a href="http://localhost:1947/\_int\_/devices.html">http://localhost:1947/\_int\_/devices.html</a> in any computer running FAD, but if that is not the case, please, follow these additional instructions:

- Perform the steps described in "How do I resolve the "ContainerNotFound" error?" FAQ (https://www.fadtools.com/html/faqs.html).
- If you are using a VPN connection, then you might also need the additional steps as described in this other "Can I run the license over a VPN?" FAQ.